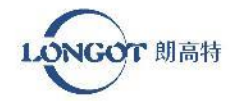

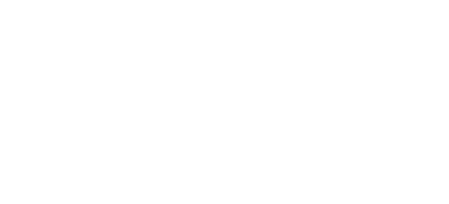

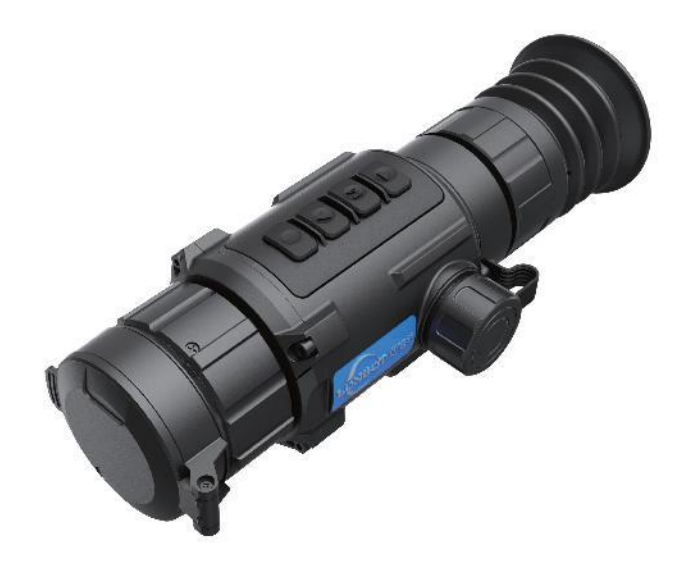

SHENZHEN LONGOT TECHNOLOGY DEVELOPMENT CO., LTD

Зона 504B, блок 3, Промышленная зона Хуамэй №2 Община Дунфан, улица Сонгган, район Баоань, Шэньчжэнь Телефон: 0755-29125651 Электронная почта: longot@szlongot.com Сайт: www.szlongot.com

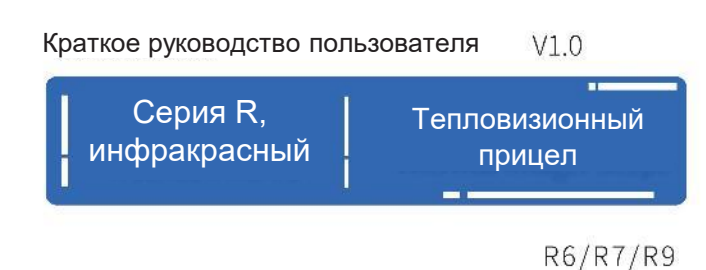

# **ОТКАЗ ОТ ОТВЕТСТВЕННОСТИ**

Данное изделие запрещено для незаконного использования, включая незаконную охоту, военное, химическое, биологическое или ядерное оружие, незаконное фотографирование частной жизни и другие нарушения законов и правил. Запрещается перевозить товары, запрещенные Организацией Объединенных Наций, Европейским союзом или ОБСЕ. Продукция продается только в том месте, где зарегистрирована компания, и не может экспортироваться.

Приобретение данного устройства равносильно принятию ограничений, содержащихся в настоящем заявлении, а также согласию подписать соответствующее заявление об ответственности. Компания LONGOT не несет ответственности в случае каких-либо нарушений.

LONGOT TECHNIC

## 02

#### Обзор изделия

Инфракрасный прицел серии R, в отличие от приборов ночного видения на основе электронно-оптического преобразователя, в соответствии с принципом инфракрасного тепловидения не требует внешнего источника света, не подвержен сильному световому воздействию, независимо от того, находится ли он в плохих погодных условиях днем (таких как дождь, снег, туман, дымка и т.д.) или ночью, может обнаруживать цель, скрытую за препятствием (ветви деревьев, высокая трава, кустарник и т.д.). Серия обладает мощными функциями, высокой масштабируемостью, возможностью переключения нескольких режимов изображения, устойчивостью к низким и высоким температурам, высокими потребительскими свойствами и может широко использоваться для ночной охоты, наблюдения и позиционирования на местности, поисково-спасательных операций.

#### Функции кнопок

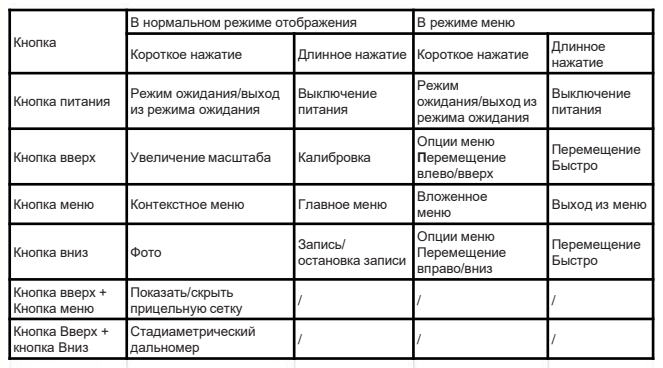

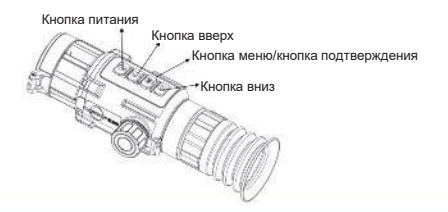

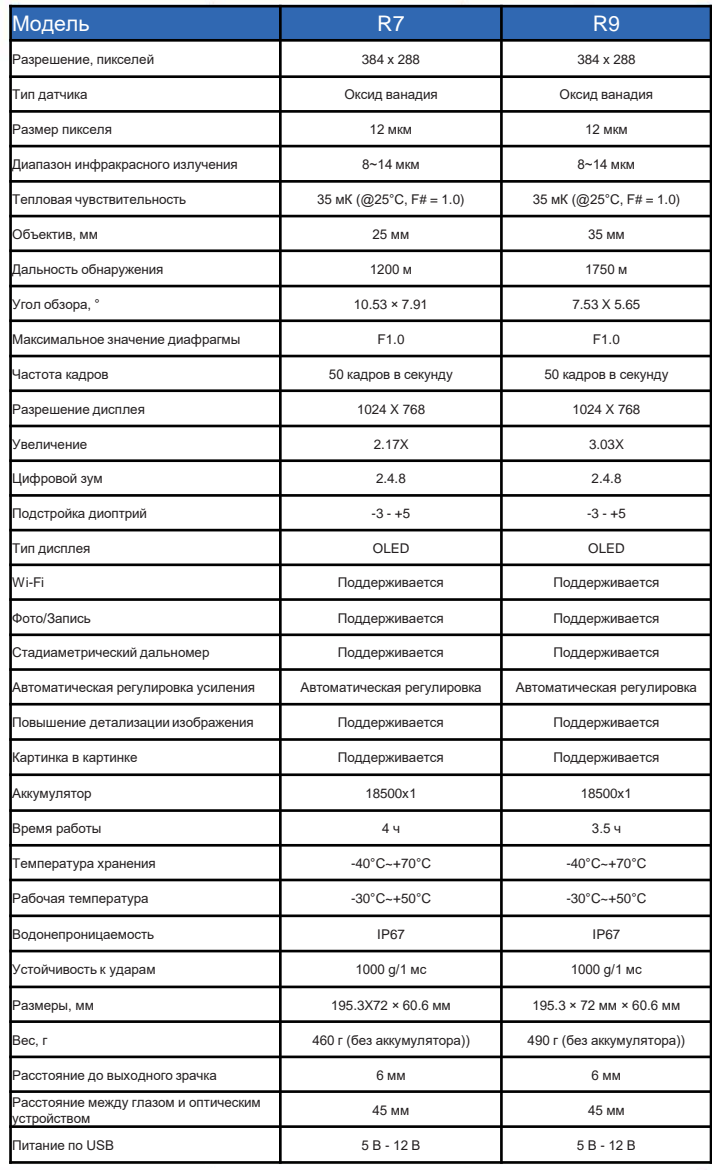

### $04$

#### стадиаметрический дальномер

Прибор может измерять расстояние между целью и точкой наблюдения. Коротко нажмите кнопку Меню и кнопку Вниз для входа в интерфейс измерения расстояния.

Короткое нажатие кнопки Вниз открывает интерфейс настройки цели для установки параметров цели.

1) Короткой кнопкой вверх или вниз выберите цель: олень, серый волк, бурый медведь и пользовательский, затем нажмите кнопку Меню для подтверждения.

2) Кратковременно нажмите кнопку Вверх или Вниз для установки высоты цели, затем нажмите кнопку Меню для подтверждения.

3) Длительное нажатие кнопки Меню позволяет сохранить настройки и вернуться в интерфейс измерения расстояния.

Совместите центр верхней линии шкалы с краем верхней части мишени, коротко нажмите кнопку Меню для подтверждения, затем верхняя линия шкалы мигнет 3 раза Совместите центр нижней линии шкалы с краем нижней части мишени, коротко нажмите кнопку Меню для подтверждения, затем нижняя линия шкалы мигнет 3 раза В левой верхней части изображения отображается результат измерения расстояния и высота мишени. Результаты сохраняются в течение 5 секунд, после чего происходит возврат в режим просмотра в реальном времени.

#### Установка батареи

Как показано на рисунке: Поверните крышку батарейного отсека против часовой стрелки, чтобы открыть ее, и вставьте батареи в батарейный отсек так, чтобы их плюс был направлен внутрь. В завершение поверните крышку батарейного отсека по часовой стрелке, чтобы закрыть ее.

При недостаточном заряде батарей, пожалуйста, своевременно меняйте батареи или используйте питание по USB. Когда устройство подключается к внешнему питанию через USB, оно предпочитает использовать USB для питания. Необходимо извлечь аккумуляторы, чтобы избежать повреждения аккумуляторов и устройства, если устройство не используется в течение длительного времени.

Примечание: Не следует заряжать аккумулятор при питании от USB.

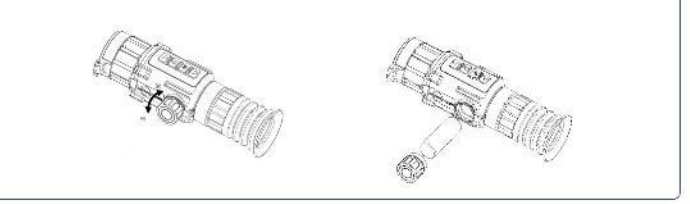

#### Установка направляющей

Установите устройство на направляющую, как показано стрелкой. Выровняйте отверстие в направляющей с винтами и с помощью шестигранного ключа вставьте винты и затяните их.

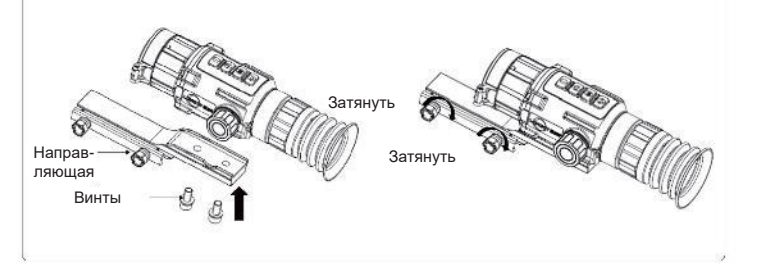

#### Подключение кабеля и экспорт файлов

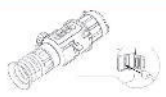

\*\*\*Пожалуйста, не подключайте устройство к компьютеру, если в нем установлены батареи.\*\*\*

1. Откройте крышку интерфейса Type-C и совместите ее с интерфейсом Type-C для доступа к кабелю передачи данных USB. Устройство может быть подключено к компьютеру для просмотра или экспорта видеозаписей и фотографий, хранящихся на устройстве.

Устройство может также напрямую питаться от внешнего источника питания.

При подключении устройства с помощью кабеля не тяните за кабель.

В противном случае возможно повреждение кабеля или нарушение нормальной работы линии.

2. Экспорт файлов. Устройство можно подключить к компьютеру для экспорта видеозаписей и фотографий в устройство после отключения функции точки доступа и включения устройства.

Откройте диск компьютера и выберите диск устройства после его подключения к компьютеру с помощью USB-кабеля. Перейдите к файлу DCIM. Выберите и скопируйте файлы на компьютер. После завершения работы отсоедините устройство от компьютера.

Имя файла формируется по году и месяцу съёмки. Например, если вы сделали снимок или записали видео в июне 2022 года, перейдите к DCIM-202206, чтобы найти снимок или видео. В случае расхождения системного и фактического времени приоритет отдается системному времени

#### Включение/выключение питания

Пожалуйста, не открывайте крышку объектива при включении, пока на экране не появится изображение.

Включение: Когда аккумулятор достаточно заряжен, нажмите кнопку питания, чтобы включить устройство.

Выключение: Когда устройство включено, нажмите кнопку питания, чтобы выключить устройство.

Когда устройство включено, коротко нажмите кнопку питания, чтобы перейти в режим ожидания. Коротко нажмите кнопку питания еще раз, чтобы вывести устройство из режима ожидания.

#### Регулировка диоптрий

Откройте крышку объектива, держите устройство в руках или закрепите его в оборудовании. Убедитесь, что окуляр закрывает глаз, и наблюдайте за изображением.- Отрегулируйте кольцо фокусировки до получения четкого текста или изображения.

#### Контекстное меню

В интерфейсе наблюдения коротко нажмите кнопку меню, чтобы открыть контекстное меню.

Определение функции кнопок в интерфейсе меню:

Кратковременно нажмите кнопку вверх или вниз для выбора функций. Кратковременно нажмите кнопку меню для настройки выбранной функции. Длительное нажатие кнопки меню позволяет сохранить настройки и выйти.

#### Палитры

Переключение палитры может улучшить четкость деталей изображения. Разные палитры могут подчеркивать разные цвета. В одной и той же палитре цвет цели меняется в зависимости от температуры.

Правильно выбранная палитра поможет точно сориентировать цели для получения достаточной информации. Кратковременно нажмите кнопку меню, чтобы перейти в контекстное меню.

Кратковременно нажмите кнопку вверх или вниз, чтобы выбрать (Палитры), и кратковременно нажмите кнопку меню, чтобы войти в интерфейс настройки.

Кратковременно нажмите кнопку вверх или вниз, чтобы переключить палитру.

Длительное нажатие кнопки меню позволяет сохранить настройки и выйти.

#### Контрастность

Чем выше контрастность, тем более четкое изображение. Вы можете отрегулировать контрастность для более четкого изображения.

Кратковременно нажмите кнопку меню, чтобы перейти в контекстное меню.

Кратковременно нажмите кнопку вверх или вниз, чтобы выбрать (Контрастность), и нажмите кнопку меню, чтобы войти в интерфейс настройки.

Кратковременно нажмите кнопку вверх или вниз для регулировки контрастности.

Длительное нажатие кнопки меню позволяет сохранить настройки и выйти.

#### Яркость

Чем выше значение яркости, тем ярче изображение. Если основной интерфейс слишком темный, пользователь может отрегулировать яркость, чтобы настроить четкость отображаемого изображения.

Кратковременно нажмите кнопку меню, чтобы перейти в контекстное меню.

Кратковременно нажмите кнопку вверх или вниз, чтобы выбрать (Яркость), и нажмите кнопку меню, чтобы войти в интерфейс настройки.

Кратковременно нажмите кнопку вверх или вниз для регулировки яркости.

Длительное нажатие кнопки меню позволяет сохранить настройки и выйти.

#### Описание режима

Город Лес Скалы Птицы

Разные режимы соответствуют разным рабочим средам.

Пользователь может выбрать подходящий сюжетный режим для получения лучшего эффекта изображения при предварительном просмотре. Кратковременно нажмите кнопку меню, чтобы перейти в контекстное меню. Кратковременно нажмите кнопку вверх или вниз, чтобы выбрать (Сюжетный режим), и нажмите кнопку меню, чтобы войти в интерфейс настройки.

Длительное нажатие кнопки меню позволяет сохранить настройки и выйти.

#### Картинка в картинке

Режим "Картинка в картинке" (PIP) предназначен для более детальной идентификации наблюдаемых объектов без использования цифрового зума. Дополнительная картинка выводится на основной экран дисплея.

Кратковременно нажмите кнопку меню, чтобы перейти в контекстное меню.

Кратковременно нажмите кнопку вверх или вниз, чтобы выбрать (PIP), и нажмите кнопку меню, чтобы войти в интерфейс настройки.

Длительное нажатие кнопки меню позволяет сохранить настройки и выйти

При открытии прицела в режиме "картинка в картинке" отображается центральный экран прицела; если прицел не включен, в режиме "картинка в картинке" отображается центральное изображение всей сцены.

#### Память прицельной сетки

При совместном использовании оборудования многими людьми или при наличии нескольких требований к конфигурации раздельных линий можно выбрать разные.

Группа разделительных линий, каждая группа разделительных линий может быть сконфигурирована с различными типами разделительных линий.

Кратковременное нажатие клавиши "Меню" в интерфейсе предварительного просмотра вызывает контекстное меню.

Для перехода к раздельному хранению кратковременно нажмите Вверх или Вниз, а для переключения - кнопку Меню.

A~E, в цикле.

Нажмите и удерживайте кнопку Mеню для сохранения и выхода. Нажмите и удерживайте кнопку Mеню для сохранения и выхода.

#### Тип и калибровка прицельной сетки

При входе в настройки прицела кратковременным нажатием кнопки вверх или вниз можно выбрать и установить параметр прицела.

Коротким нажатием кнопки меню можно выбрать тип прицельной сетки (доступно 7 видов)

Цвет: коротким нажатием кнопки меню можно переключить цвет прицела

(6 цветов). Выберите цвет для удобного восприятия в зависимости от окружающей среды. В режиме белого цвета прицельная сетка имеет адаптивный цвет. (Например: прицельная сетка автоматически изменит свой цвет на черный, если цель слишком яркая).

Стоп-кадр: Зафиксируйте устройство и коротко нажмите кнопку меню после съемки, чтобы сделать стоп-кадр. Наблюдая за воздействием на стоп-кадр, пользователь может повторно выполнить описанные выше действия, если эффект не является идеальным. После выполнения стопкадра кратковременно нажмите кнопку меню, и цвет надписи изменится на синий. Кратковременно нажмите кнопку вверх или вниз, чтобы выбрать калибровку оси X, и кратковременно нажмите кнопку меню. После того как надпись изменится на синюю, нажмите кнопку вверх или вниз, чтобы переместить центр прицельной сетки в точку удара. После этого коротко нажмите кнопку меню, и цвет надписи изменятся на белый. Нажмите кнопку вверх или вниз, чтобы выбрать калибровку оси Y, и кратковременно нажмите кнопку меню. После того как надпись изменится на синюю, нажмите кнопку вверх или вниз, чтобы переместить центр прицельной сетки в точку удара. После длительного нажатия кнопки меню параметр будет сохранен автоматически, с отображением всплывающего диалогового окна. Если пользователь желает сохранить использованную прицельную сетку, он может нажать кнопку вверх или вниз, чтобы выбрать сброс одной кнопкой для повторной калибровки.

Длительное нажатие кнопки меню позволяет сохранить настройки и выйти

#### Строка состояния

Строка состояния - это наложенная строка со вспомогательной информацией в нижней части интерфейса предварительного просмотра устройства. После включения устройства можно в любой момент узнать информацию о его памяти, мощности, активации функций и т.д.

Нажатие и удерживание клавиши "Меню" в интерфейсе наблюдения вызывает главное меню.

Нажмите "Вверх" или "Вниз" для перехода к "Строке состояния" () и "Меню" для ее включения/выключения.

Нажмите и удерживайте кнопку Mеню для сохранения и выхода.

#### Видеовыход

Устройство подключается кабелями к экрану дисплея, на который может выводиться видеоизображение, при этом удобно разворачивать дисплей и увеличивать масштаб, чтобы рассмотреть детали изображений.

Подключение кабеля должно быть выполнено до запуска оборудования, а горячая замена интерфейса оборудования запрещена.

Нажатие и удерживание клавиши "Меню" в интерфейсе наблюдения вызывает главное меню.

Нажмите "Вверх" или "Вниз" для перехода к "Видеовыход" () и "Меню" для ее включения/выключения.

#### Корректировка плохих пикселей

Прибор может исправить дефектные пиксели (светлые или темные пятна) на экране. Это обеспечивает целостность и четкость изображения.

Коррекция плохих пикселей поддерживается только в режиме "горячий белым".

Длительное нажатие кнопки меню позволяет перейти в главное меню.

Кратковременно нажмите кнопку вверх или вниз, чтобы выбрать (Коррекция плохих пикселей), и кратковременно нажмите кнопку меню, чтобы войти в интерфейс настройки коррекции плохих пикселей.

В интерфейсе Коррекция плохих пикселей коротким нажатием кнопки меню выберите пункт Axis (Ось), а коротким нажатием кнопки меню переключите направление движения курсора.

Ось X:

Коротко нажмите кнопку Вверх для перемещения влево. Длительное нажатие кнопки Вверх позволяет быстро переместиться влево.

Коротко нажмите кнопку Вниз для перемещения вправо.

Длительное нажатие кнопки Вниз позволяет быстро переместиться вправо.

#### Ось Y:

Коротко нажмите кнопку Вверх для перемещения вверх.

Длительное нажатие кнопки Вверх позволяет быстро переместиться вверх.

Короткое нажатие кнопки Вниз - перемещение вниз; длительное нажатие кнопки Вниз - быстрое перемещение вниз

Переместите курсор на плохой пиксель, длительным нажатием кнопки Меню исправьте их, сохраните и выйдите.

Это позволяет исправлять по одному дефектному пикселю за раз, пакетная коррекция не поддерживается.

#### Настройки калибровки

Коррекция плоского рельефа позволяет исправить неравномерность отображения. Чтобы сохранить чистоту интерфейса предварительного просмотра, необходимо своевременно обновлять изображение. При этом изображение на экране обновляется или восстанавливается для оптимизации качества интерфейса предварительного просмотра и деталей изображения.

Длительное нажатие кнопки меню позволяет перейти в главное меню.

Кратковременно нажмите кнопку вверх или вниз, чтобы выбрать (Коррекция плоского рельефа), и нажмите кнопку меню для подтверждения.

-Ручная коррекция плоского рельефа: В интерфейсе реального времени нажмите кнопку вверх, чтобы исправить неравномерность отображения.

-Автоматическая коррекция плоского рельефа: устройство выполняет коррекцию плоского рельефа автоматически в соответствии с установленным расписанием при включении устройства.

-Внешная коррекция плоского рельефа: Закройте крышку объектива, длительно нажмите кнопку вверх для устранения неравномерности отображения.

Длительное нажатие кнопки меню позволяет сохранить настройки и выйти.

#### Форматирование

При очистке памяти отформатируйте находящиеся в ней фото- и видеоматериалы.

Перед очисткой памяти убедитесь, что важные медиафайлы были сохранены в резервной копии. Соответствующие операции описаны в разделе "Экспорт фото и видео".

Нажатие и удерживание клавиши "Меню" в интерфейсе предварительного просмотра вызывает главное меню.

Нажмите "Вверх" или "Вниз" для перехода к "Форматированию" () и "Меню" для его активации.

Подтвердите операцию во втором окне, выбрав Да/Нет.

Результат операции: Результат операции: Устройство очищает встроенную память eMMC, и во всплывающем окне появляется сообщение "Format succeeded" ("Форматирование завершено").

Нажмите и удерживайте кнопку Mеню для сохранения и выхода.

#### Wi-Fi

Устройство поддерживает подключение по WiFi. Оно может устанавливать беспроводное соединение с сотовым телефоном и мобильным оборудованием по WiFi.

Длительное нажатие кнопки меню позволяет перейти в главное меню. Кратковременно нажмите кнопку вверх или вниз, чтобы выбрать (Wi-Fi), и кратковременно нажмите кнопку меню, чтобы войти в интерфейс настройки Wi-Fi.

Включите функцию WiFi на мобильном телефоне и выберите сеть устройства для подключения.

Имя Wi-Fi: Wlan+серийный номер устройства Пароль Wi-Fi: 12345678

#### Язык

Длительное нажатие кнопки меню позволяет перейти в главное меню. Кратковременно нажмите кнопку вверх или вниз, чтобы выбрать (Настройка), и нажмите кнопку меню, чтобы войти в интерфейс настройки. Кратковременно нажмите кнопку вверх или вниз, чтобы выбрать (Язык), и нажмите кнопку меню, чтобы войти в интерфейс настройки.

Длительное нажатие кнопки меню позволяет сохранить настройки и выйти.

#### Время

Длительное нажатие кнопки меню позволяет перейти в главное меню. Кратковременно нажмите кнопку вверх или вниз, чтобы выбрать (Настройка) и кратковременно нажмите кнопку меню, чтобы войти в интерфейс настройки.

Кратковременно нажмите кнопку вверх или вниз, чтобы выбрать (Настройки времени), и кратковременно нажмите кнопку меню, чтобы войти в интерфейс настройки.

#### Восстановление устройства

Пользователь может одним нажатием восстановить параметры устройства до заводского состояния, пожалуйста, используйте эту функцию с осторожностью.

Длительное нажатие кнопки меню позволяет перейти в меню.

Кратковременно нажмите кнопку вверх или вниз, чтобы выбрать (Настройка) и кратковременно нажмите кнопку меню, чтобы войти в интерфейс настройки.

Кратковременно нажмите кнопку вверх или вниз, чтобы выбрать (Восстановление), и кратковременно нажмите кнопку меню для подтверждения.

Кратковременно нажмите кнопку вверх или вниз, чтобы выбрать Да (Yes).

Длительное нажатие кнопки меню позволяет сохранить настройки и выйти. Устройство восстановит настройки по умолчанию в соответствии с запросом.

Результат операции: интерфейс отобразит всплывающее окно с напоминанием об успешном завершении инициализации после того, как устройство успешно восстановит заводские настройки. Устройство перезагрузится.

### Информация об устройстве

Пользователь может проверить номер модели, версию, серийный номер и т.д.

Длительное нажатие кнопки меню позволяет перейти в главное меню.

Кратковременно нажмите кнопку вверх или вниз, чтобы выбрать (Настройка) и кратковременно нажмите кнопку меню, чтобы войти в интерфейс настройки.

Кратковременно нажмите кнопку вверх или вниз, чтобы выбрать (Версия), и кратковременно нажмите кнопку меню, чтобы войти в интерфейс настройки.

Длительное нажатие кнопки меню позволяет сохранить настройки и выйти.

#### Послепродажное обслуживание

Уважаемые покупатели,

Благодарим вас за выбор нашей продукции. Наши устройства отвечают промышленным стандартам и соответствуют сроку гарантии качества и послепродажного обслуживания Longot. Пожалуйста, внимательно следуйте руководству пользователя. Гарантийный талон является важным документом для возврата изделия, когда пользователь обнаруживает, что устройства имеют отклонения от нормы или дефекты.

Устройство защищено от дефектов и некачественного изготовления в течение двух лет с момента даты производства (Изменение делает гарантии недействительными, дата производства не равна дате продажи), Использование не по назначению или искусственное повреждение не входит в объем технического обслуживания! Гарантия не распространяется на следующие случаи:

- Если устройство было модифицировано или подделано.

- Если на устройстве имеются следы механических или химических повреждений.

- Если устройство подверглось несанкционированному ремонту.

- Если устройство было повреждено в результате стихийных бедствий.

- Если устройство было повреждено в результате попадания внутрь жидкости или других веществ.

- Любые другие повреждения в результате неправильного использования.

Если у вас возникли вопросы в период использования, пожалуйста, обращайтесь к продавцу или отправьте электронное письмо в наш отдел послепродажного обслуживания:

marina@szlongot.com.